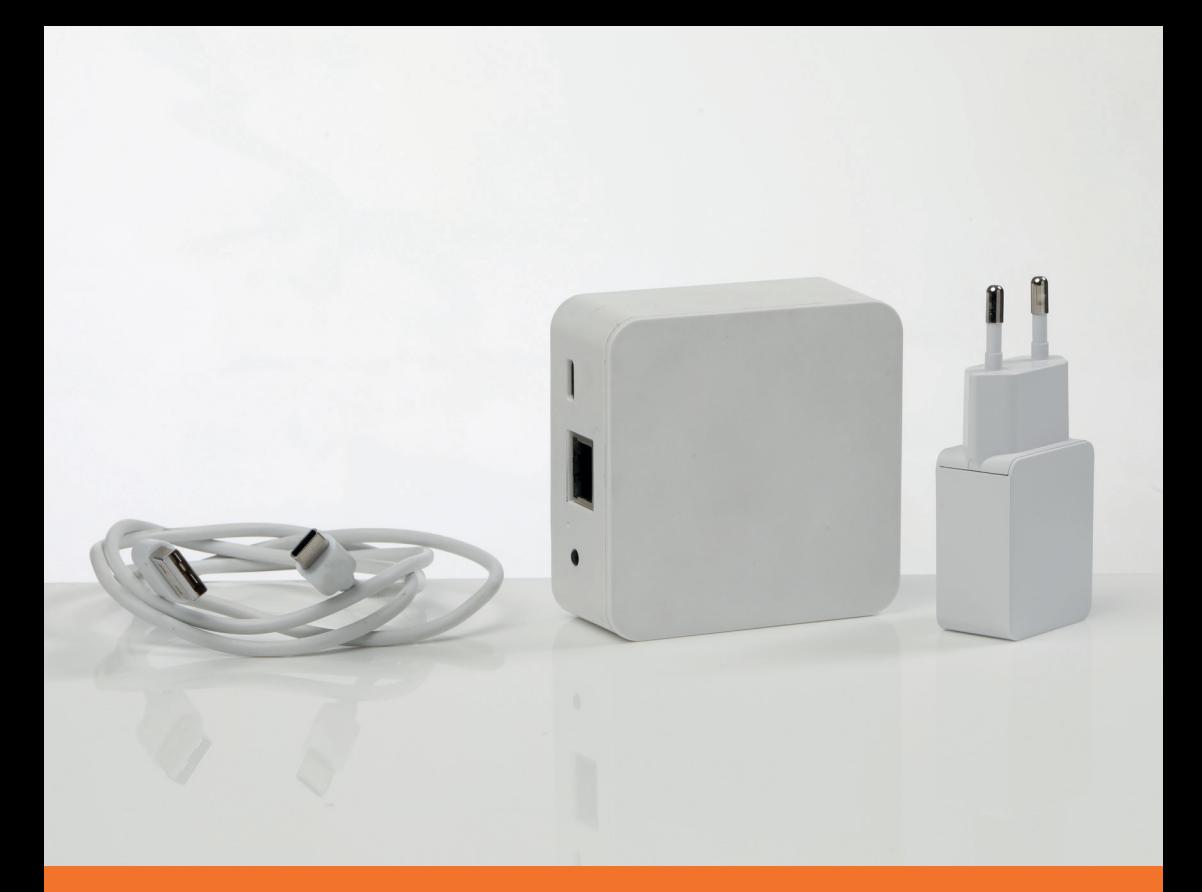

### **HUB-03 BREL HOME Hub - WiFi UTP/PoE**

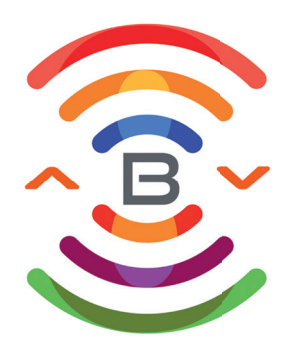

# **Inhoudsopgave**

#### **Technische specificaties**

Technische data van de HUB-03 Functies van de HUB-03

#### **De hub installeren in de app**

Downloaden BREL HOME app Account aanmaken en inloggen Hub met bluetooth installeren

#### **De motoren toevoegen in de app**

Bi-directionele motoren

VEREENVOUDIGDE EU-CONFORMITEITSVERKLARING volgens artikel 10, lid 9. Hierbij verklaar ik, Reinoud Arts namens BREL Nederland dat het product conform is met Richtlijn 2014/53/EU RED Radio Equipment directive (leading), 2014/30/EU EMC en 2011/65/EU+2015/863 RoHS

De volledige tekst van de EU-conformiteitsverklaring kan worden geraadpleegd op het volgende internetadres: www.brel-home.com

Brel Nederland b.v.<br>Beinoud ARTZ

Reinoud Arts Directeur Brel Nederland

### **Technische data en functies HUB-03**

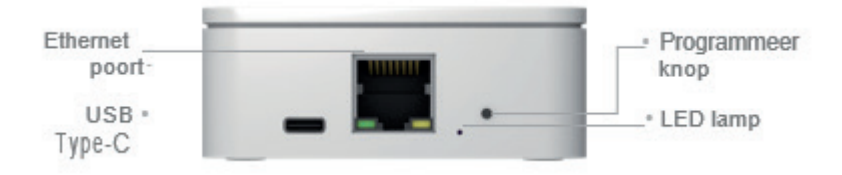

### **Technische data**

**Frequentie** 

**Afmeting**<br> **Aansluiting**<br> **Aansluiting**<br> **Absoluting**<br> **Absoluting**<br> **Absoluting**<br> **Absoluting**<br> **Absoluting**<br> **Absoluting USB-C & PoE poort Internet**<br> **Frequentie**<br> **Frequentie**<br> **Internet**<br> **Internet**<br> **Internet**<br> **Internet**<br>  $433.92 \text{ MHz}$ 

#### **Status van de HUB**

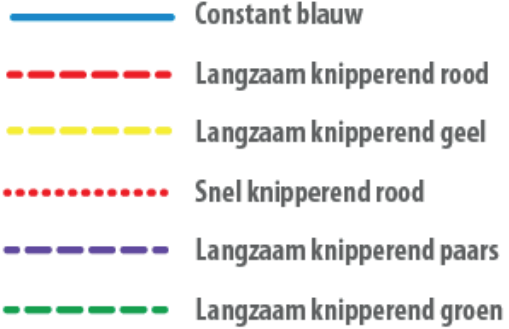

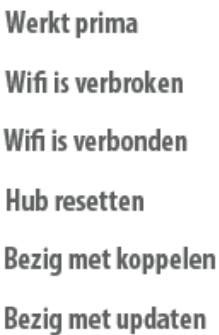

### **Download BREL HOME app op een Apple toestel**

#### **Download de BREL HOME app**

Scan de QR code of zoek de BREL HOME in de App Store.

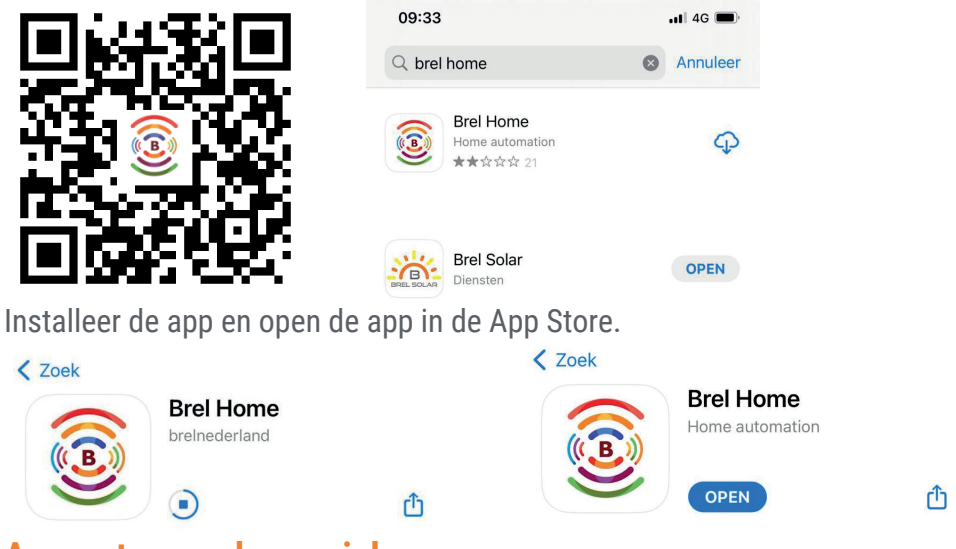

#### **Account aanmaken en inloggen**

Klik op 'Maak een account aan'. Vul het emailadres en wachtwoord in naar keuze en klik op 'Maak een account aan'. Het account is nu aangemaakt.

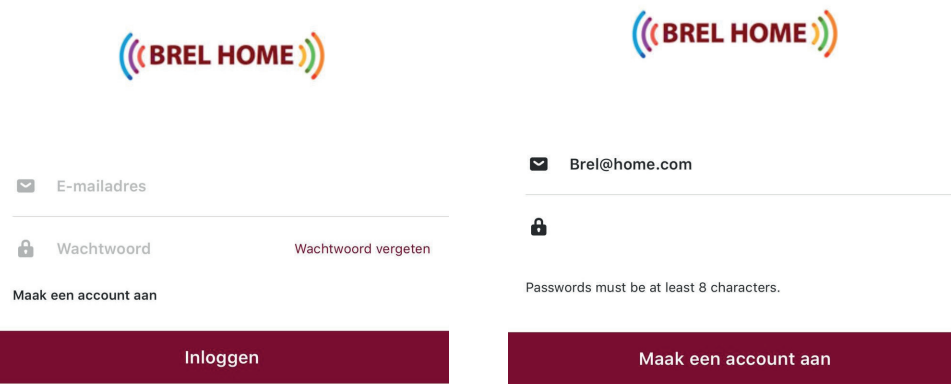

## **Download BREL HOME app op een Apple toestel**

Vul het emailadres en wachtwoord in wat je zojuist heb ingevuld bij het account aanmaken en klik op 'Inloggen'. Geef toegang tot Bluetooth, Locatie en Lokale netwerken.

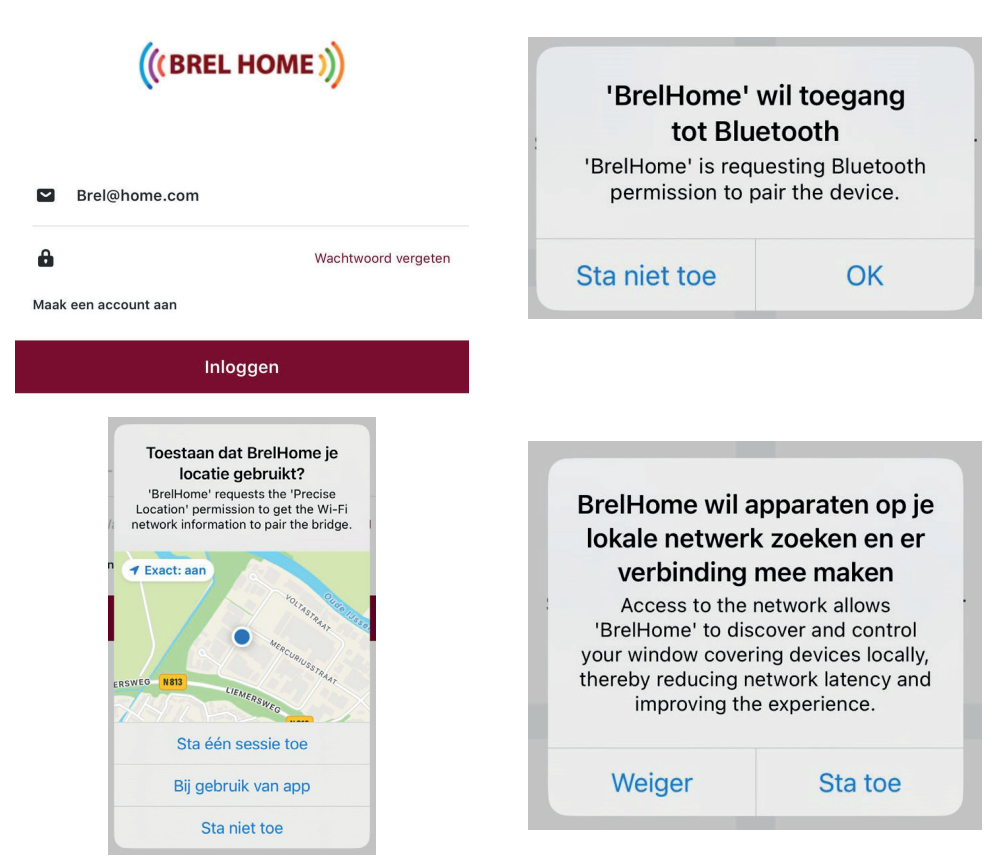

Toegang tot bluetooth is nodig om de bluetooth hub te vinden. Toegang tot locatie is nodig om de timer te kunnen instellen op zonsopkomst en zonsondergang.

Toegang tot lokale netwerken is nodig om verbinding te kunnen maken met de hub.

### **Download BREL HOME app op een Android toestel**

#### **Download de BREL HOME app**

Scan de QR code of zoek de BREL HOME in de Playstore.

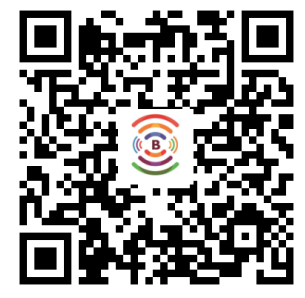

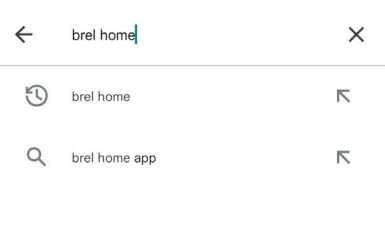

Installeer de app en open de app in de Playstore.

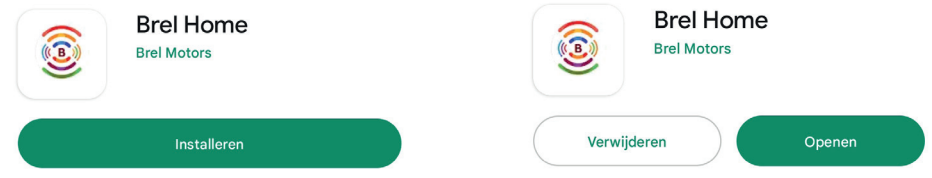

#### **Account aanmaken en inloggen**

Aanmelden

Klik op 'Inschrijven'. Vul het emailadres en wachtwoord in naar keuze en klik op 'Inschrijven'. Het account is nu aangemaakt.

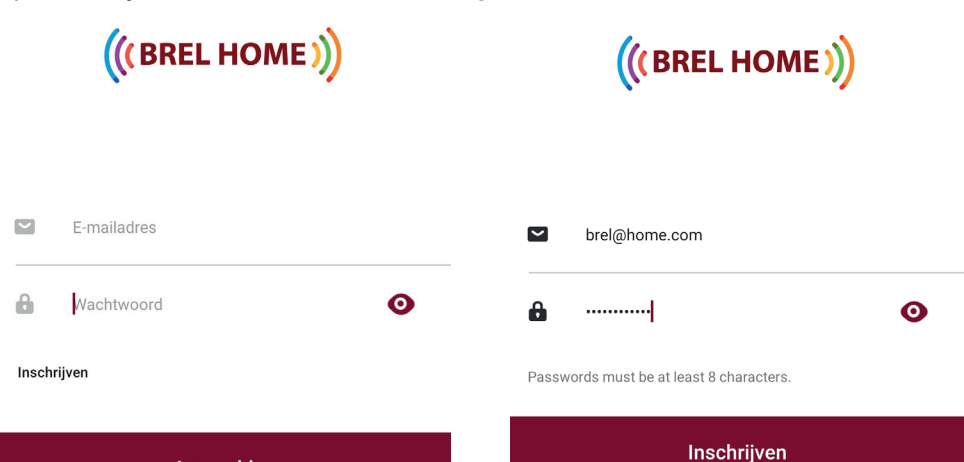

### **Download BREL HOME app op een Android toestel**

Vul het emailadres en wachtwoord in wat je zojuist heb ingevuld bij het account aanmaken en klik op 'Aanmelden'. Geef toegang tot Locatie en Foto's en Media.

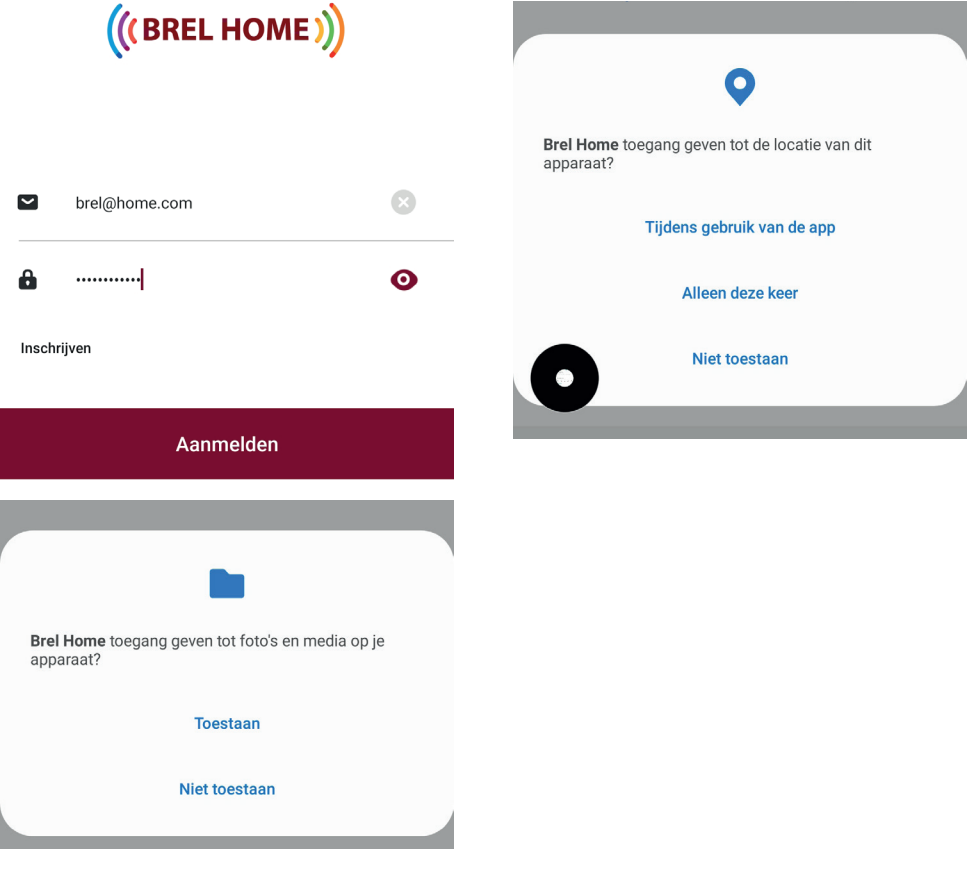

## **Hub met bluetooth installeren**

#### **Stap 1**

Sluit de BREL HOME app helemaal af.

#### **Stap 2**

Sluit de hub aan op het stroomnetwerk.

#### **Stap 3**

Open de BREL HOME app en selecteer de bluetooth hub die gevonden is in de app om hem toe te voegen.

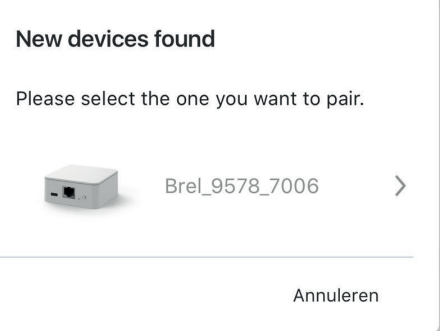

#### **Stap 4**

Voer het wifi wachtwoord in van het 2,4 GHz thuisnetwerk dat ingevuld staat. Ben je niet verbonden met een (2,4 GHz) netwerk dan krijg je een error.

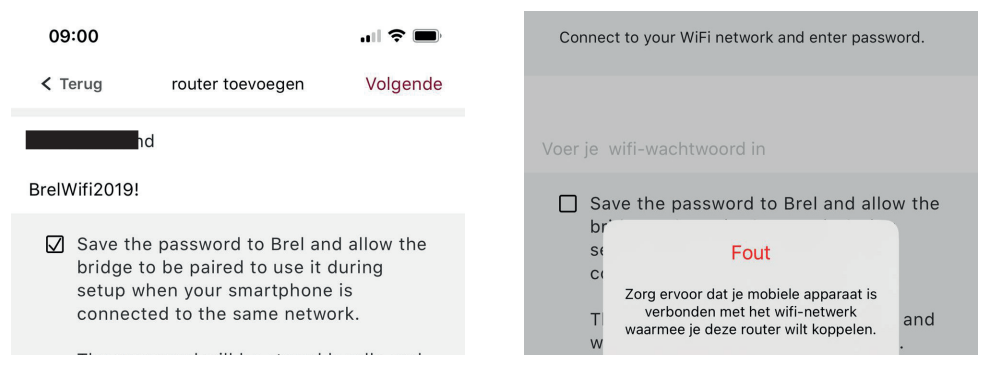

## **Hub met bluetooth installeren**

#### **Stap 5**

De hub is verbinding aan het maken. Tijdens het verbinden knippert het lampje van de hub meerdere kleuren. Eerst rood en daarna groen. Als de hub is toegevoegd brandt het lampje constant blauw.

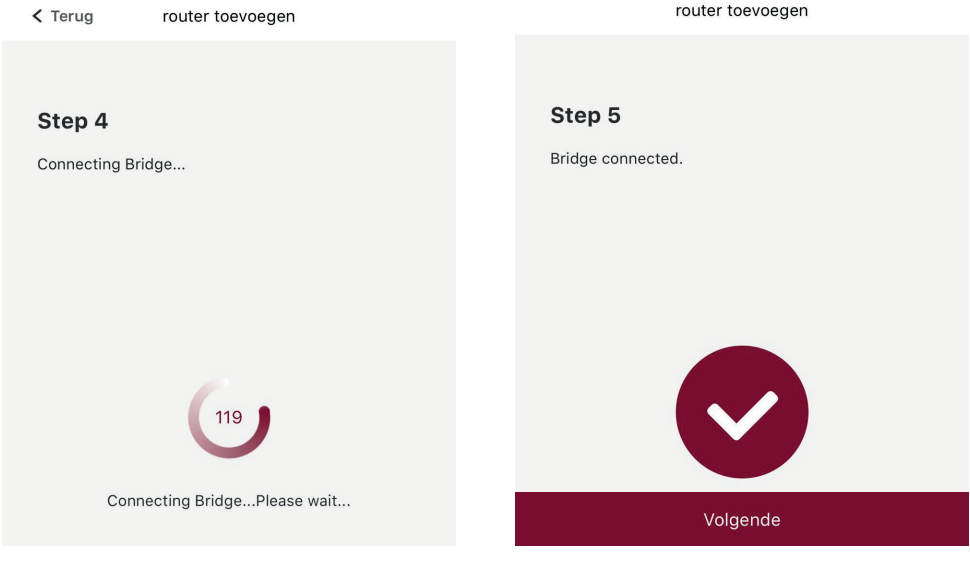

Geef de hub een naam en klik op 'Opslaan'. De hub is nu toegevoegd.

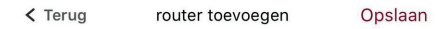

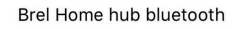

**Let op! De hub is alleen zichtbaar bij 'Locatie instellingen' en niet in de kamer waarin je de hub hebt toegevoegd.** 

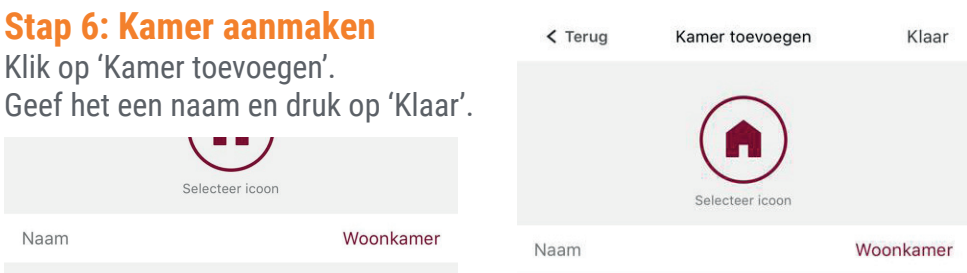

#### **Toevoegen van een bi-directionele motor**

Klik op de kamer waarin je de betreffende motor wilt toevoegen en klik op 'Nieuw apparaat toevoegen'.

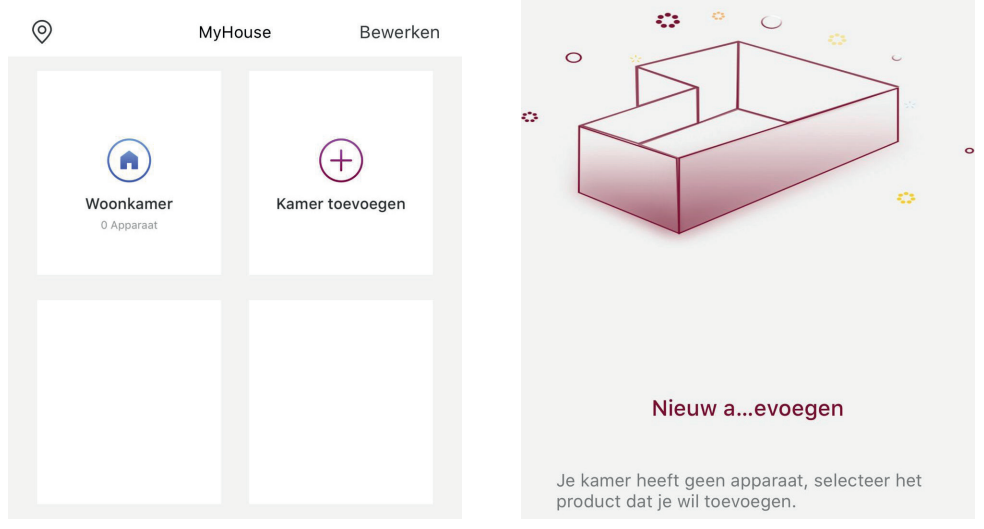

Klik nog een keer op 'Nieuw apparaat toevoegen' en selecteer 'Motor met afstandsbediening'.

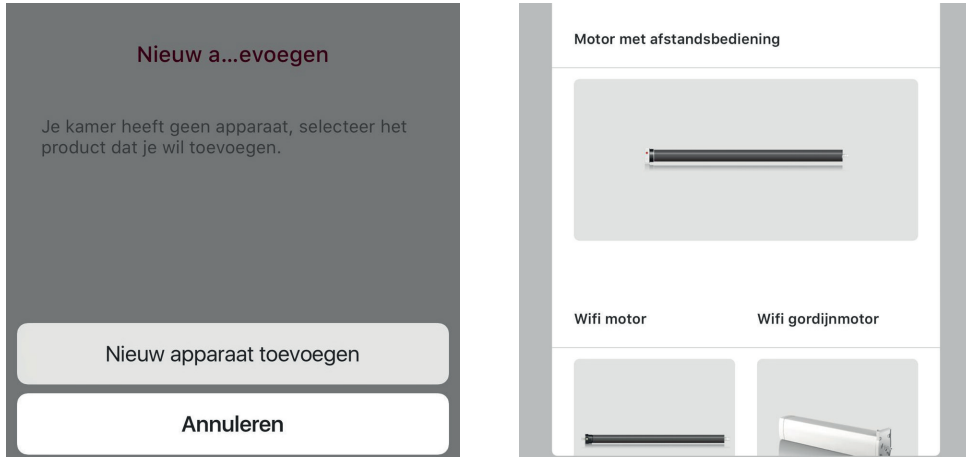

 $\zeta$  Terua

Vervolgens controleer je of het apparaat correct is ingeschakeld en selecteer de hub waarmee je de motor wilt koppelen. Druk daarna op 'Beginnen'.

Staat er geen vinkje achter de hub of is de naam van de hub licht grijs? Haal de hub uit het stopcontact, wacht 15 seconde en sluit de hub weer aan op het stroomnetwerk. Controleer of de hub constant blauw brandt. Anders moet de hub

opnieuw toegevoegd worden.

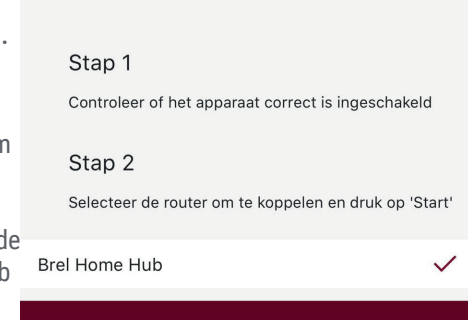

Nieuw apparaat toevoegen

Beginnen

Selecteer het type zonwering en klik op 'Beginnen'. Kies daarna hoe je de motor wilt koppelen: 'Met de afstandsbediening' of 'Met de motor'.

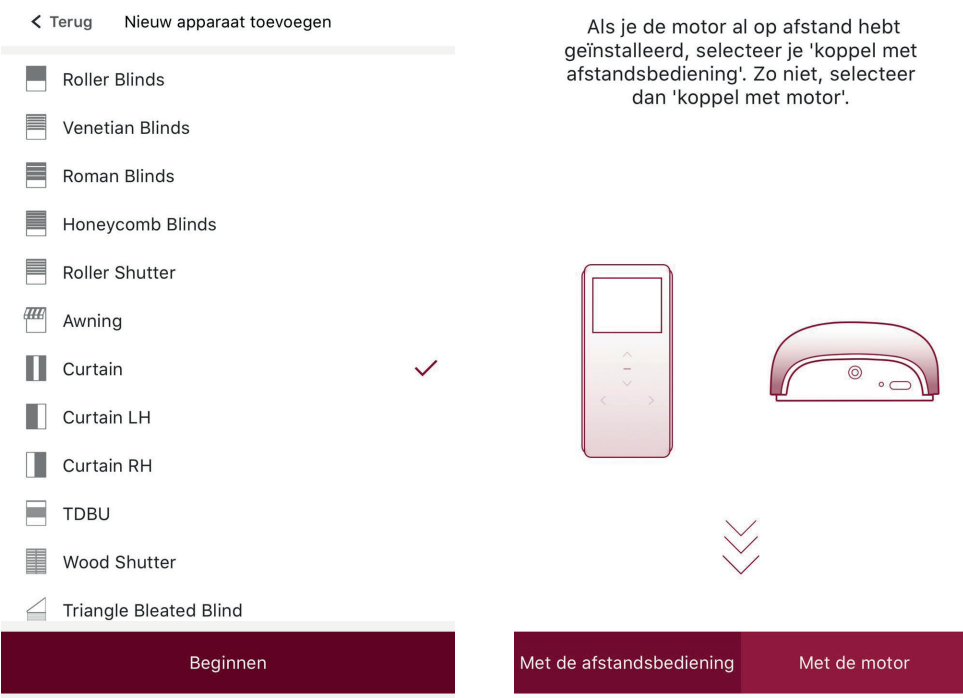

#### **Koppelen via de afstandsbediening**

Zet de afstandsbediening op het juiste kanaal. Verwijder het achterkantje van de afstandsbediening om bij de P2 toets te kunnen. Druk 1x op de P2 toets. De motor gaat op en neer. Druk nog 1x op de P2 toets. De motor gaat op en neer. Druk dan 1x op 'Paar' in de app. De timer loopt af en de motor zal 2x op en neer gaan als de koppeling gelukt is.

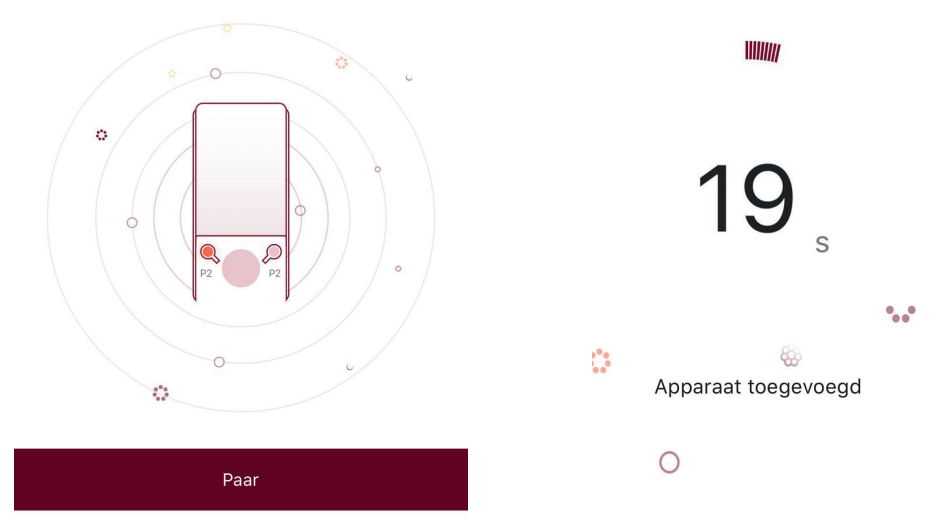

Na de melding 'Apparaat toegevoegd' moet je het product een naam geven en klik je op 'Klaar'.

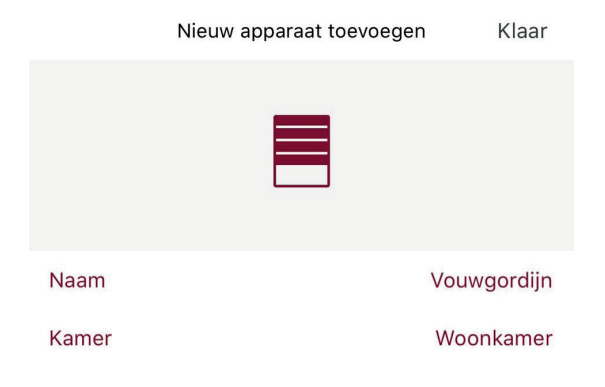

#### **Koppelen via de motor**

Motor met accu: Druk 3 seconde op de P1 toets op de motorkop. De motor gaat op en neer. Druk dan 1x op 'Paar' in de app. De timer loopt af en de motor zal 2x op en neer gaan als de koppeling gelukt is.

Motor 230 volt: Haal de spanning van de motor. Wacht 15 seconde en sluit de motor weer aan op het stroomnetwerk. De motor gaat op en neer. Druk dan 1x op 'Paar' in de app. De timer loopt af en de motor zal 2x op en neer gaan als de koppeling gelukt is.

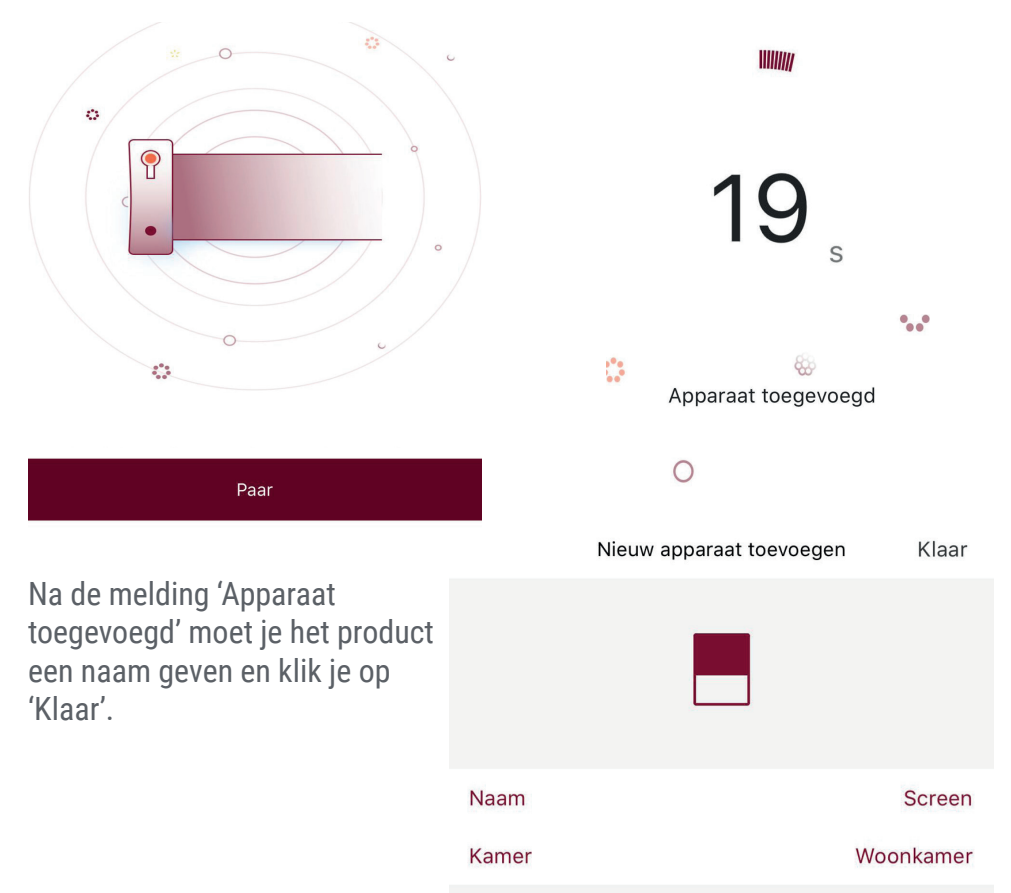

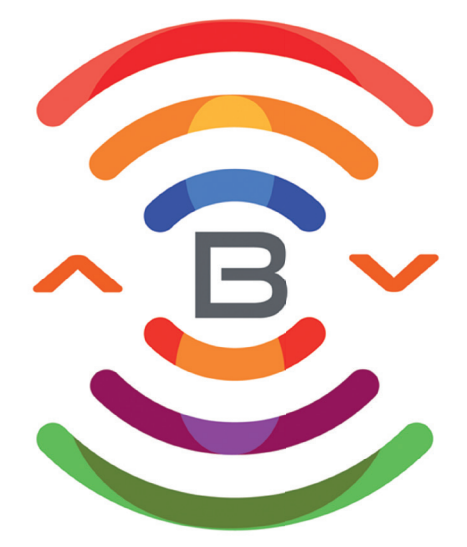

# **BREL HOME**

**Voltastraat 86a 7006 RW Doetinchem** info@brel-home.com 0314-680448